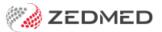

# Zedmed upgrade guide

Last Modified on 24/06/2024 8:29 am AEST

Zedmed releases software upgrades with important fixes, enhancements and new features. These upgrades are performed manually on your database server and automatically on the client workstations. This guide explains how to perform a server upgrade and how client upgrades work.

### Upgrade requirements

For a full list of requirements, see the Zedmed Specifications.

Review the following system requirements before performing the upgrade:

- A user account with administrator privileges must be used to perform the upgrade.
- Reboot the Zedmed database server before the upgrade to remove any active client connections.
- If you don't have version 26 or higher, contact Zedmed support. The version is on the bottom right of the Zedmed UI.
- All staff must be logged out of Zedmed before the upgrade starts.

Important: Customers performing upgrades may have Zedmed Server installed on Windows 10 or Windows Server 2008 R2. We strongly recommend all customers use **Windows Server 2016** or later, which is a requirement for new customers. This is especially **important for Windows 10** because security updates regularly interfere with some elements that Zedmed Server needs to operate and this can cause significant downtime. Contact your IT Support to perform the Windows operating system upgrade and Zedmed Support on 1300 933 000 if you have any questions.

## Firewall settings

Some key Zedmed features rely on the Zedmed server's ability to access the internet. These features include: Auto-update MIMs, updating drug rules for ePrescribing and Report errors. Some customers cannot use these functions because their firewalls block Zedmed's outbound connection to our website. To ensure full functionality, review the Zedmed firewall requirements guide.

## Step 1 - Download the upgrade file

Download the file onto the Zedmed database server that you are upgrading.

To download the file:

- 1. Go to the Zedmed website https://www.zedmed.com.au.
- 2. Use the Login button on the top right to log in.

The File Manager screen will open.

- 3. Select the **Client Login Area** folder.
- 4. Select the **Software** folder.

- 5. Select the folder with the name of the Zedmed version you wish to update to.
- 6. Select the .exe file for the version you want to download.

Zedmed will email you when an update is available and let you know what the version number is.

The file will download to your browser's default location.

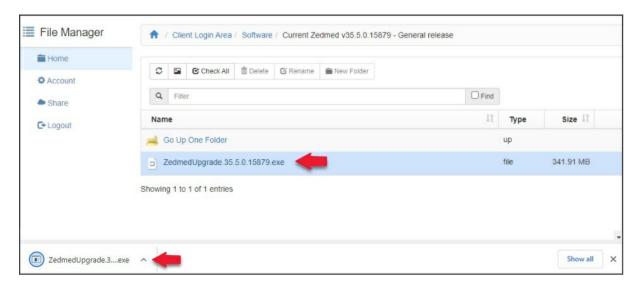

### Step 2 - Back up the current database

Before upgrading Zedmed, we strongly recommend backing up your current database. This is to prevent data loss in the unlikely event that something goes wrong during the upgrade.

Below is our recommended procedure. If you're not confident performing it, contact your IT provider.

To back up your database:

- 1. Confirm that all staff have logged out of Zedmed.
- 2. Log into the Zedmed database server.
- 3. Stop any 3<sup>rd</sup> party services that link to Zedmed, like hotdoc and pencat.
- 4. Stop the following Zedmed services:
  - Zedmed API Service
  - Medipak CRS
  - Firebird Server
- 5. Make a backup copy of Zedmed's folders.

Choose a location with sufficient free space. We recommend NOT backing up to the server Zedmed is installed on.

Copy these folders to your backup location:

- Zedmed
- o ZedmedData
- ZedmedServer
- 6. Make a copy of the database file Security.fdb.

The file is located in C:\Program Files \Firebird\Firebird\_2\_5.

- 7. Start the following Zedmed services:
  - Firebird Server

- Medipak CRS
- o Zedmed API Service

#### Step 3 - Run the upgrade

You can now run the upgrade file that you downloaded earlier. Reboot the server if you have not done so; you will be prompted to during the upgrade.

**Note**: the following steps are performed on the Zedmed database server. The upgrade file will be on the server, and you will have logged in using an account with administrator privileges.

Confirm that all staff have logged out of Zedmed before starting the upgrade.

To run the upgrade:

- 1. Right-click the ZedmedUpgrade .exe file.
- 2. Select Run as Administrator.
- 3. Select Yes if you get a Windows User Account Control warning.
- 4. Select Run anyway if you get a Windows protected your PC warning.

You will need to select **More info** on the warning first.

5. Select **Yes** to confirm you have rebooted the server.

If you have not rebooted, select **No**, reboot your server, then restart the upgrade.

If it's been longer than an hour since the server rebooted, you'll be prompted to reboot. If the server has been sitting idle, select **Yes**, otherwise select **No**, reboot and restart the upgrade process.

- 6. Read the Zedmed Medical Software Support Terms.
- 7. Select I agree then select Proceed.

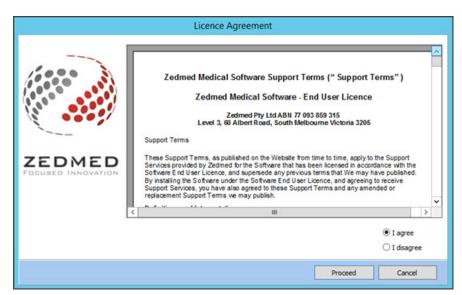

The **Zedmed Office and Clinical Upgrade** screen will open.

- 8. Select Perform Zedmed Upgrade.
- 9. Select **Yes** to confirm you want to upgrade.

Once the upgrade starts, do not interrupt the process until the Information dialog confirms that the upgrade

was successful.

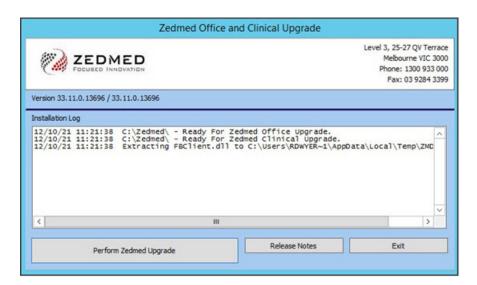

**Errors:** if there are any errors, Zedmed will automatically roll back to the previous version, and you can contact Zedmed support to investigate and resolve the issue.

10. When the Information dialog confirms the upgrade was successful, select OK.

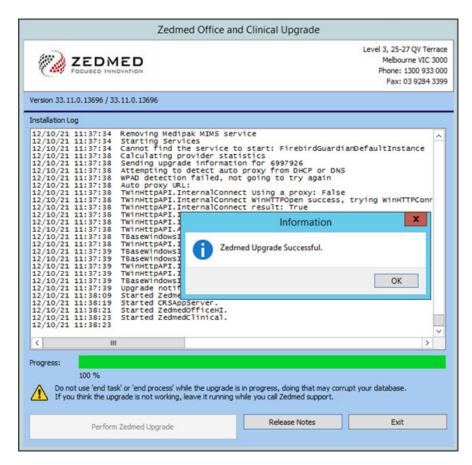

The upgrade is now complete.

- 11. Select **Exit** to close the UI.
- 12. Respond to the dialogs that follow. They will advise you of additional, optional steps like performing a database optimisation and a reboot. These post-update tasks are expanded on below.

## Post update tasks

After a successful upgrade, we recommend that you:

- Reboot your server if prompted to by a dialogue.
- Test Zedmed by logging in, opening Zedmed Office and Zedmed Clinical, and testing some workflows.
- Perform a database optimisation if you have upgraded from a feature release (for example, version 34 to 35) or if you have missed several smaller upgrades. To learn more, see the section below.

#### Optimising the database

If you're performing a feature update to a new version number or have missed several smaller upgrades, you should optimise the Zedmed database. The optimisation can take some time, and all users must be logged out of Zedmed before it starts.

To optimise the database:

1. Stop any 3<sup>rd</sup> party services that link to Zedmed.

For example HotDoc, HealthLink, PenCat, etc.

- 2. Open Zedmed.
- 3. Select the **Utilities** tab.
- 4. Select **DB Optimisation**.
- 5. Select **Yes** to confirm the users have logged off.
- 6. Select Yes to the User Account Control warning.

The Zedmed Database Optimisation Utility will open.

- 7. Select Optimise All.
- 8. Select Yes to the Confirm dialog.
- 9. Select Yes to the database connections warning.

The optimisation will start.

Select Exit when it has finished. The users can now log back in.

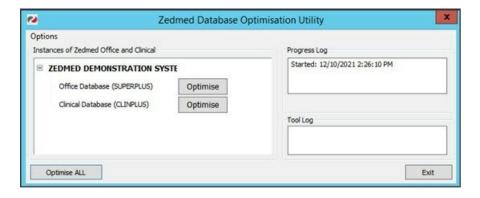

## Updating client workstations

All that's required to update Zedmed on client workstations is to open the application. The change of version will be detected, and the application will automatically prompt you to upgrade by selecting **OK**.

If you encounter any errors during this process:

- 1. Close Zedmed.
- 2. Right-click the Zedmed shortcut on the desktop.

#### 3. Select Run as administrator.

If you are not able to do this or are prompted for a password, contact your IT provider for assistance.

For a terminal server environment – If the client did not update, log into the terminal server as a full administrator, then run Zedmed\PUpdate2.exe using right-click > Run as Administrator. This will ensure the update runs with elevated privileges, and that the existing exe and .dll files copied from the database server replaced the files on the terminal server.